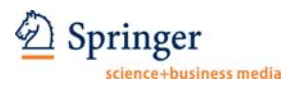

# *Japanese Journal of Ophthalmology*

Editorial Manager® URL: http://www.editorialmanager.com/jjoo/

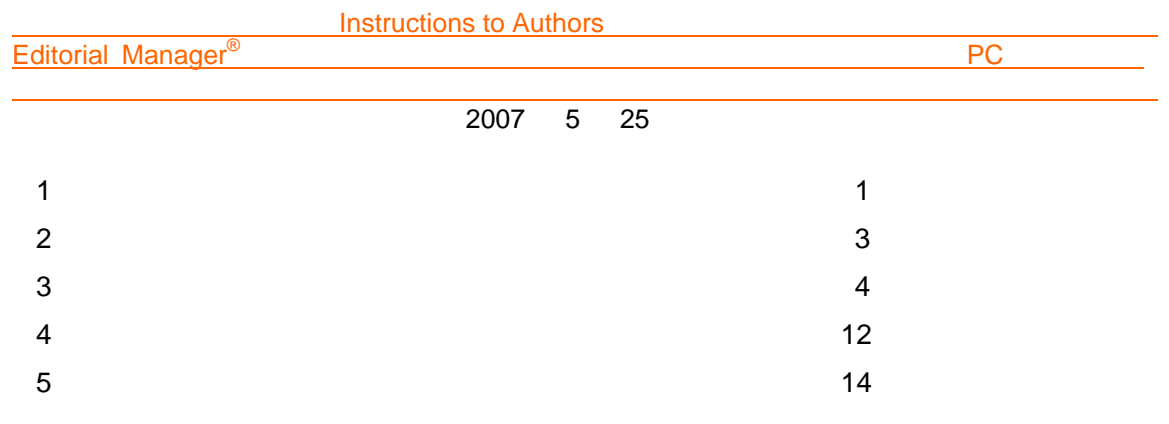

### **1**.ユーザー情報の登録

Japanese Journal of Ophthalmology Editorial Manager<sup>®</sup>

http://www.editorialmanager.com/jjoo/ REGISTER

 $\text{Continue} \Rightarrow$ 

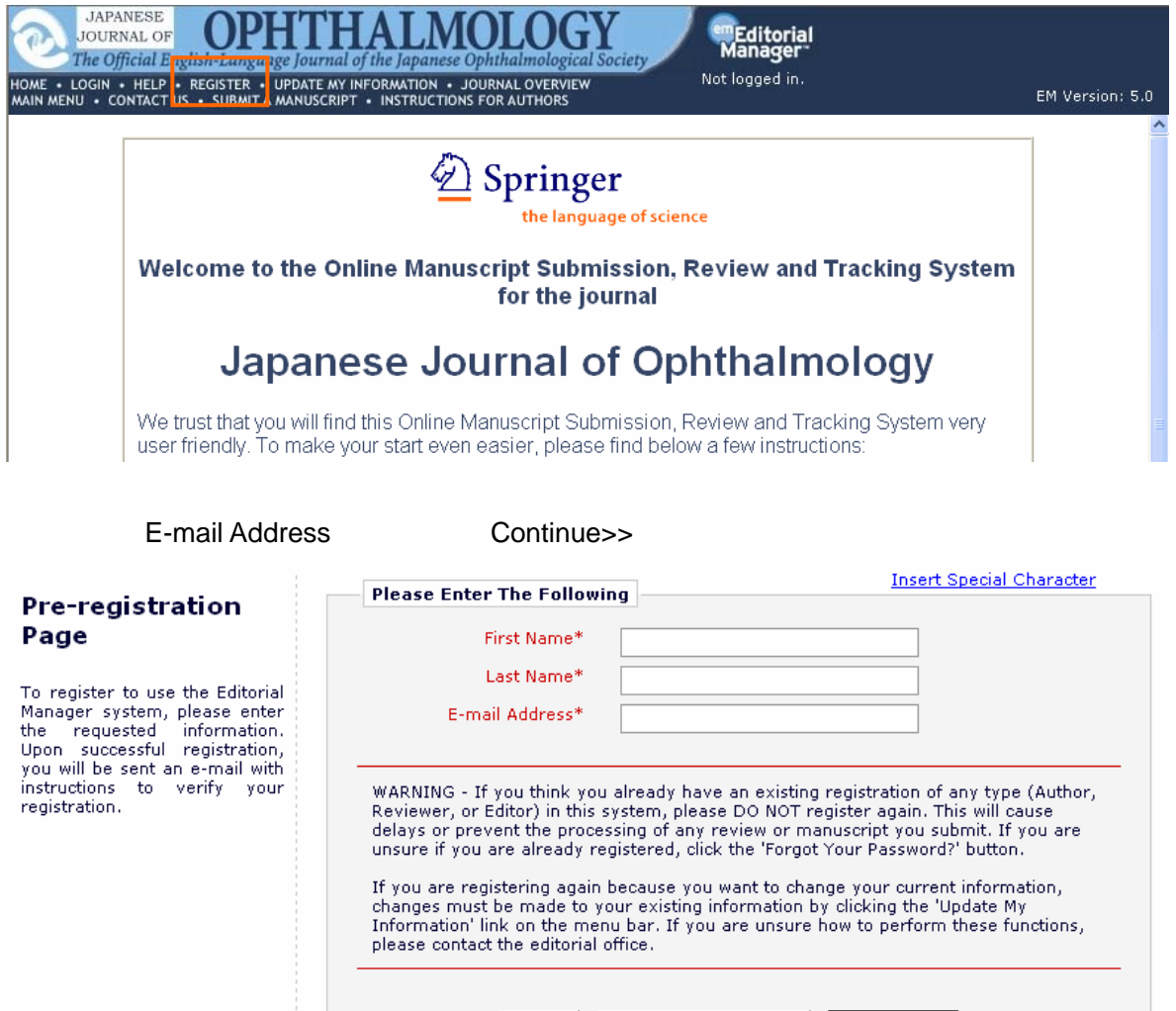

Cancel Forgot Your Password?

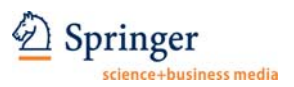

### $\star$ Continue>>

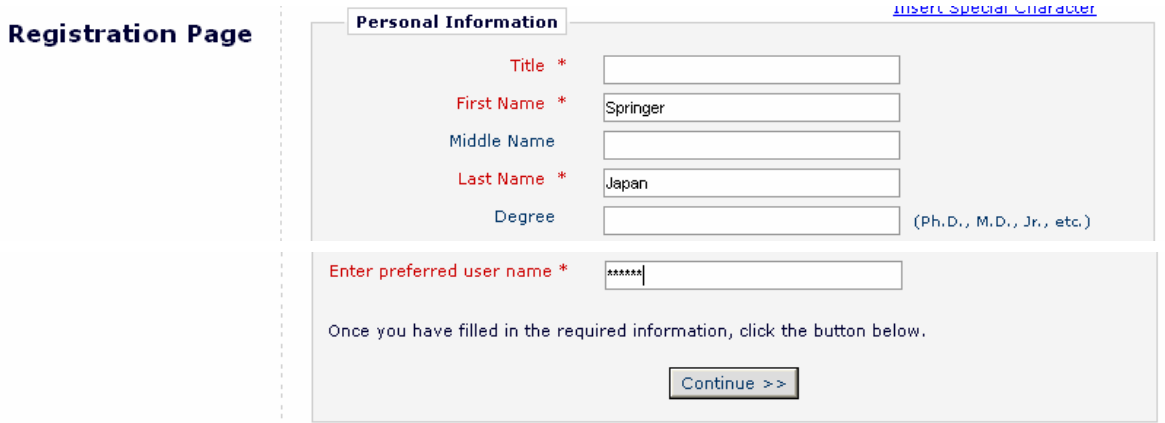

### Continue>>

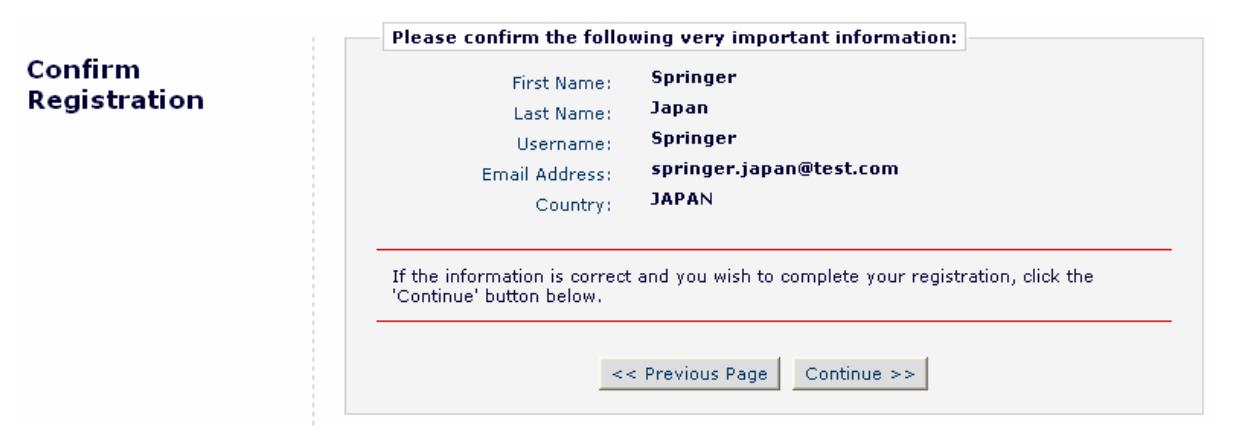

# Registration Check your e-mail for a message to verify your registration. This message contains your<br>password, which you need to login. Note that Editorial Manager may have assigned a<br>different Username if the one you selected is alrea Complete Thank you! Go to Login Page  $\overline{\mathsf{Author}}$ Login **Insert Special Character Please Enter the Following** Login Username: Password: Author Login | Reviewer Login Editor Login Publisher Login Send Username/Password Register Now Login Help Software Copyright @ 2007 Aries Systems Corporation.

### Go to Login Page

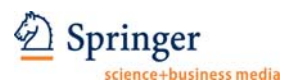

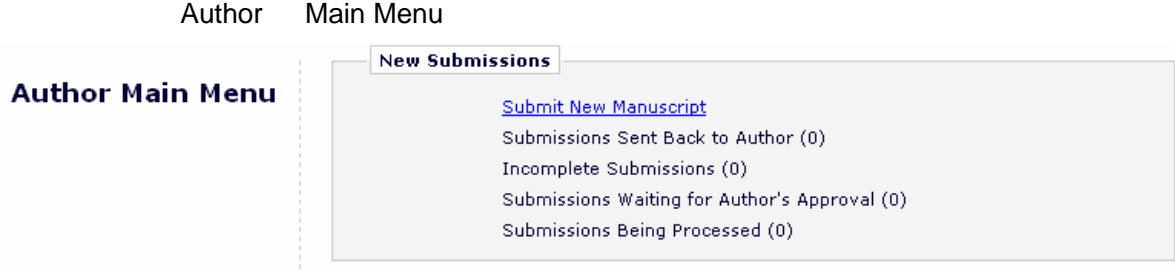

**2**.ユーザー登録情報の変更

### **UPDATE MY INFORMATION**

HOME • LOG OUT • HELP • REGISTER • UPDATE MY INFORMATION • JOURNAL OVERVIEW MAIN MENU • CONTACT US • SUBMIT A MANUSCRIPT • INSTRUCTIONS FOR AUTHORS Username: Springer Role: Author V

**Insert Special Character Login Information Update My** The username you choose must be unique within the<br>system.<br>If the one you choose is already in use, you will be<br>asked for another. **Information** To update any information,<br>make the changes on the form<br>and click Submit, Required<br>fields have an asterisk next to User Name<sup>\*</sup> Springer the label. Password \* 

 $\ddot{x}$ 

### springer.japan@test.com;assistant@test.com

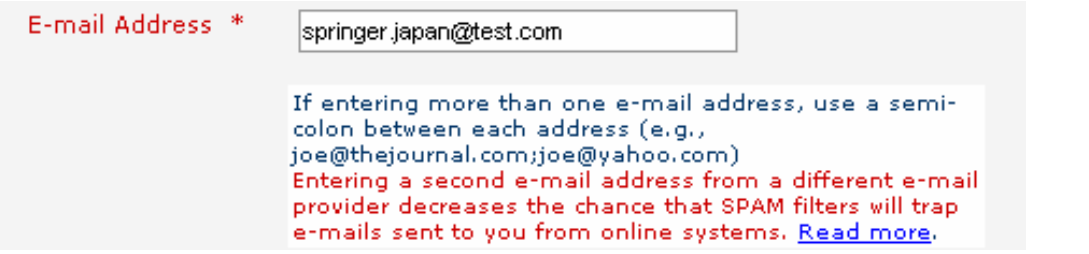

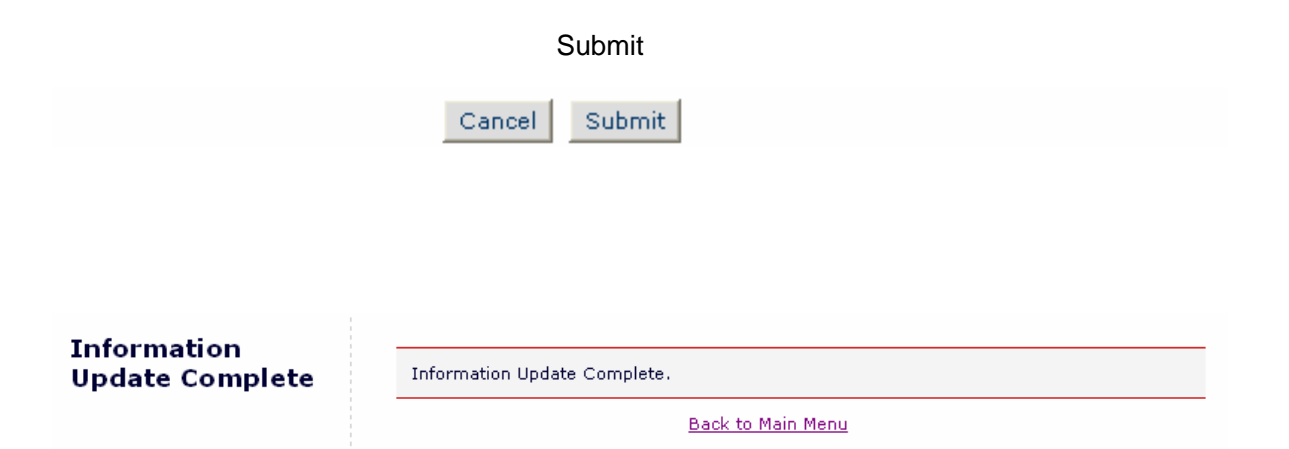

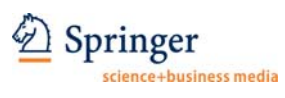

Author Login

### **3**.新規論文の投稿手続き

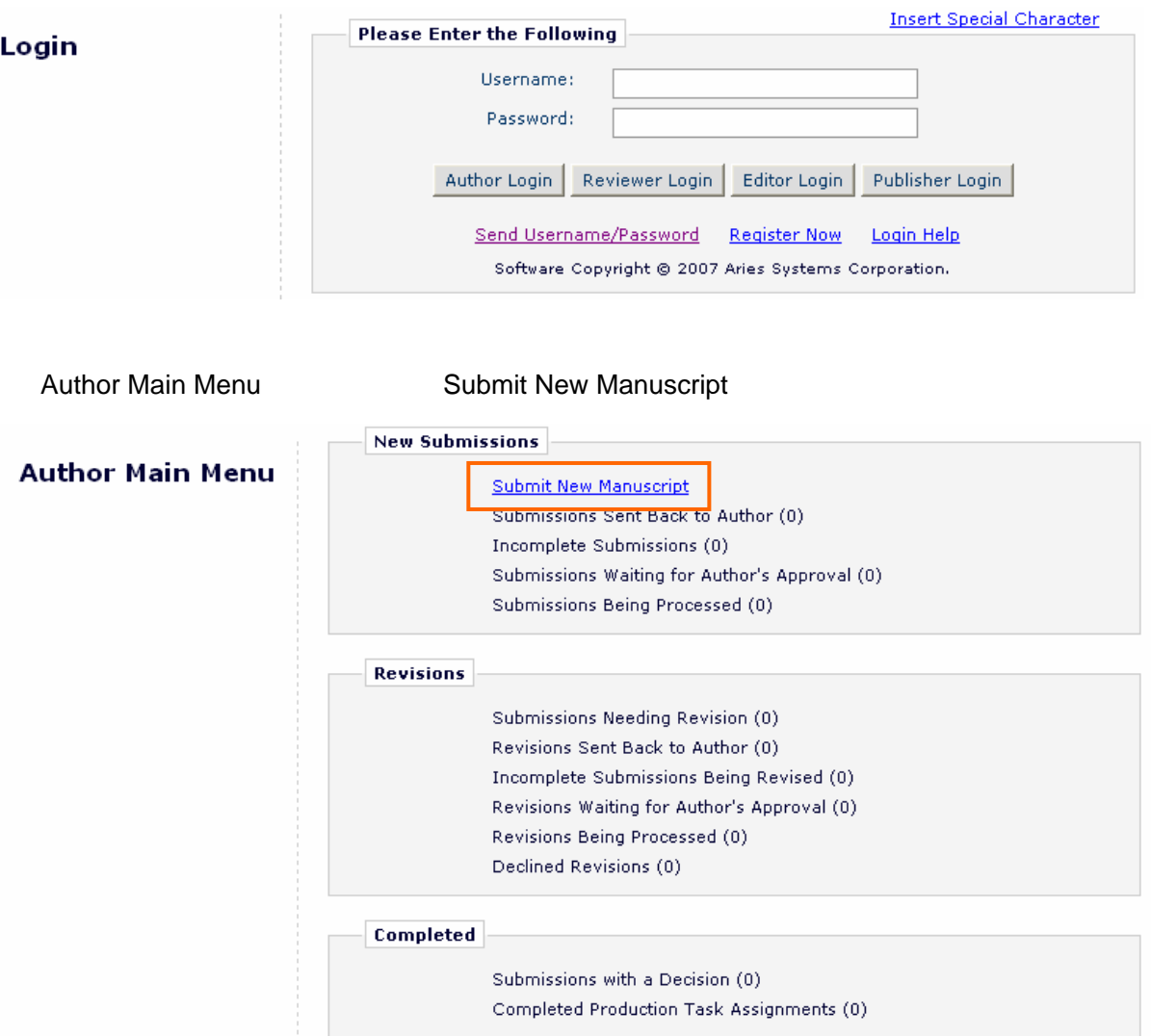

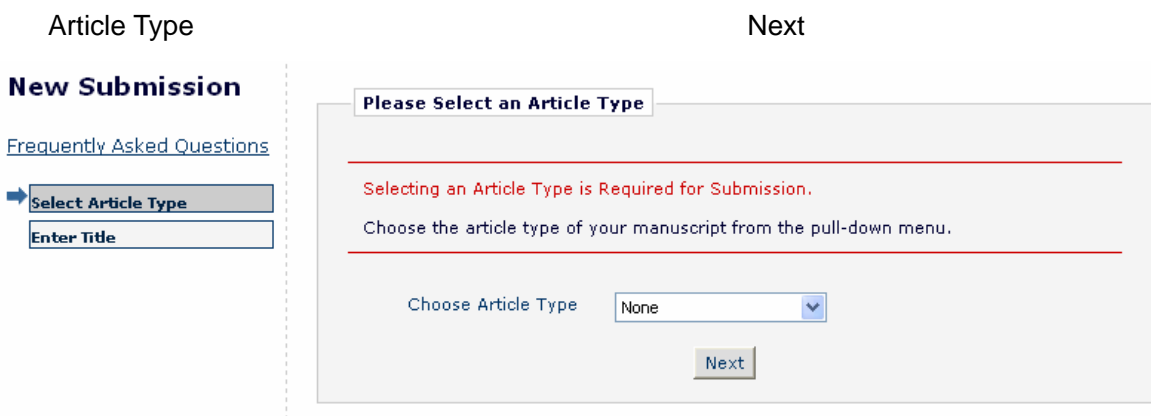

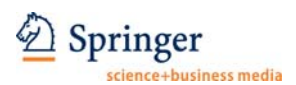

First Author

**Corresponding Author** 

springer.japan@test.com

Next」をクリックします。※特殊フォントを入力する場合には、画面右上の「Insert Special **Character Insert Special Character New Submission** Please Enter The Full Title of Your Submission **Frequently Asked Questions** Entering a Full Title is Required for Submission.<br>Enter the title of your manuscript, You cannot submit a manuscript without a title. Select Article Type **Enter Title Full Title**  $\land$ Previous Next 共著者名を記入し「Add Author」をクリック。共著者は 5 名まで登録可能です。※投稿の Corresponding Author CA Email Address **Email Address Email Address Please select if this is the corresponding author**  $\sqrt{22}$  CA  $\sqrt{22}$  CA  $\sqrt{22}$  CA  $\sqrt{24}$ **Insert Special Character New Submission Please Enter the Following** Frequently Asked Questions You are already shown as the corresponding author below. If your paper has additional authors, please add the names of anyone who contributed to your manuscript by clicking 'Add Author'. The order of the authors may be ch Select Article Type  $\checkmark$  Enter Title Add/Edit/Remove Authors Submit Abstract A \* indicates the field is required. **Enter Keywords Select Classifications Limit 6 Authors** Additional Information **Enter Comments** First Name\* **Attach Files** Middle Initial Last Name\* Academic Degree(s) Affiliation E-mail Address Please select if this is the corresponding author  $\Box$ Add Author Previous Next Middle Academic **First Name Affiliation** Initial **Last Name** Degree **E-mail Address** 

Japan

Springer

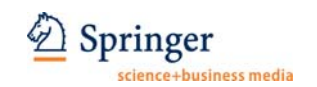

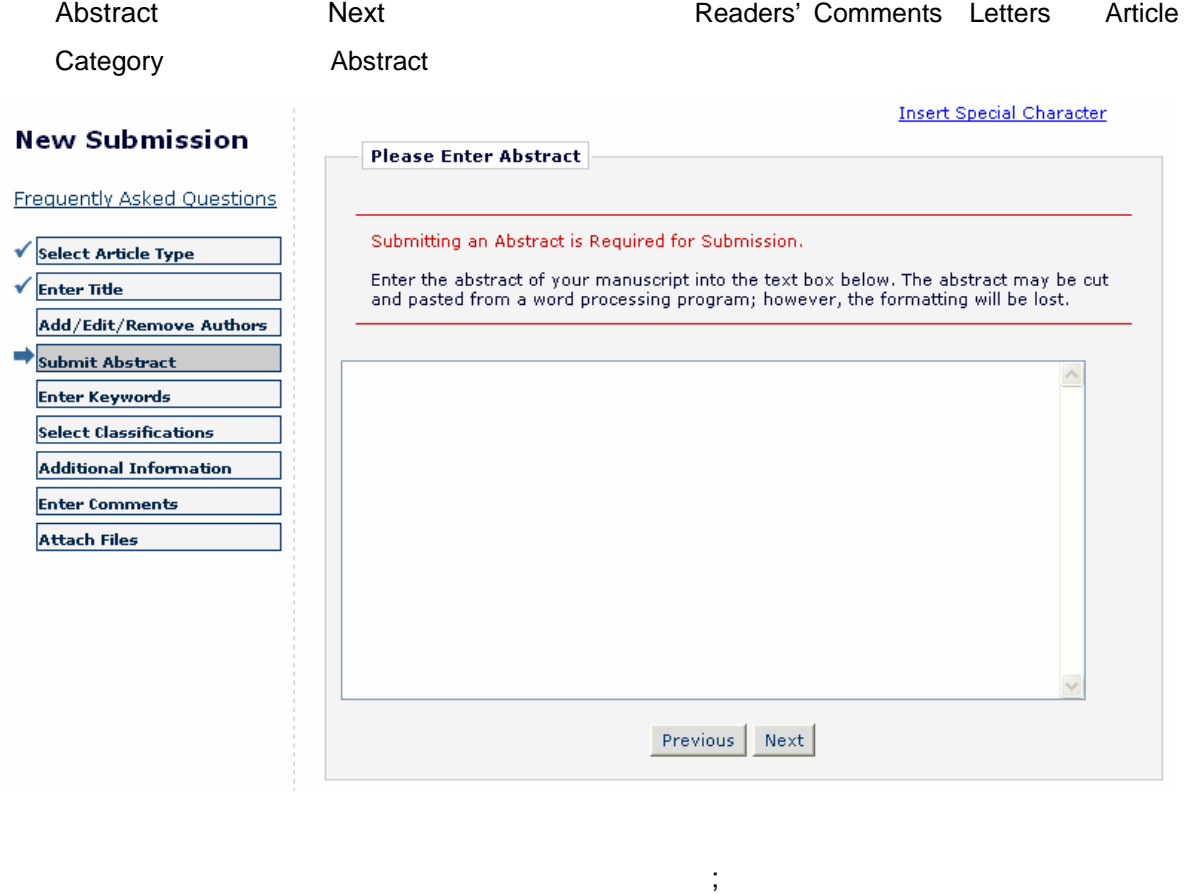

Next Readers' Comments Article Category

### Keyword

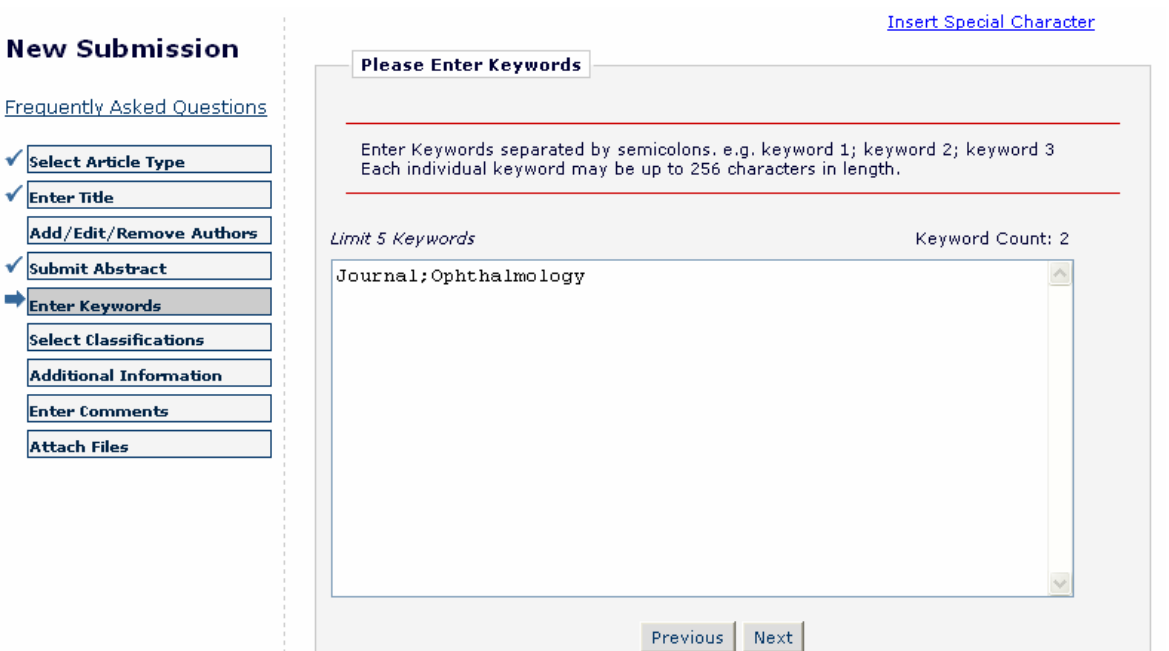

6/14

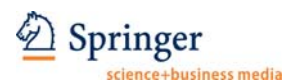

### Select Manuscript Classifications

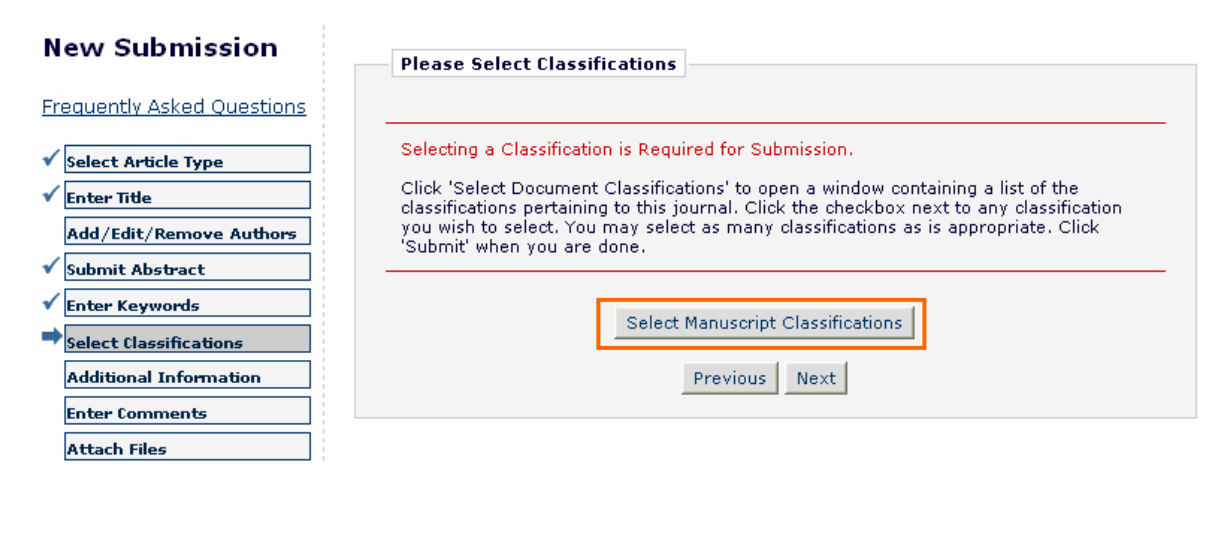

# Submit and the state of the Submit and Submit and Submit and Submit and Submit and Submit and Submit and Submit  $\mathcal{S}$

### **Select Manuscript** Classifications

Please identify your<br>manuscript's areas of interest and specialization by selecting<br>one or more classifications<br>from the list below. Click<br>"Submit" at the bottom of the page when you are done.

You must click "Submit" before<br>you leave this window.

# Classifications **○**

Cancel Submit

# **Limit 3 Classifications**

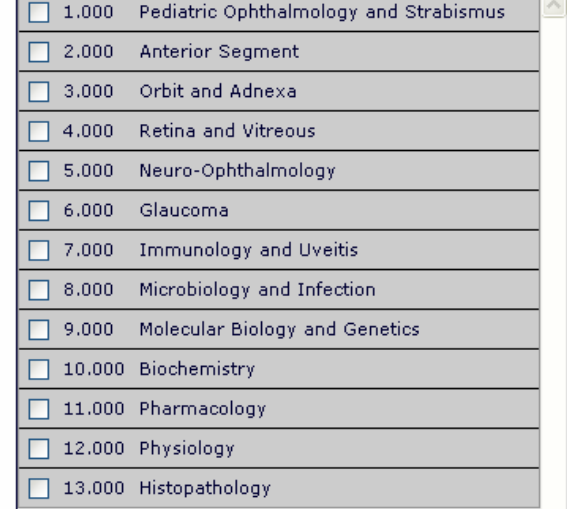

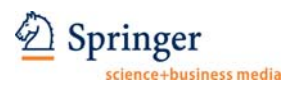

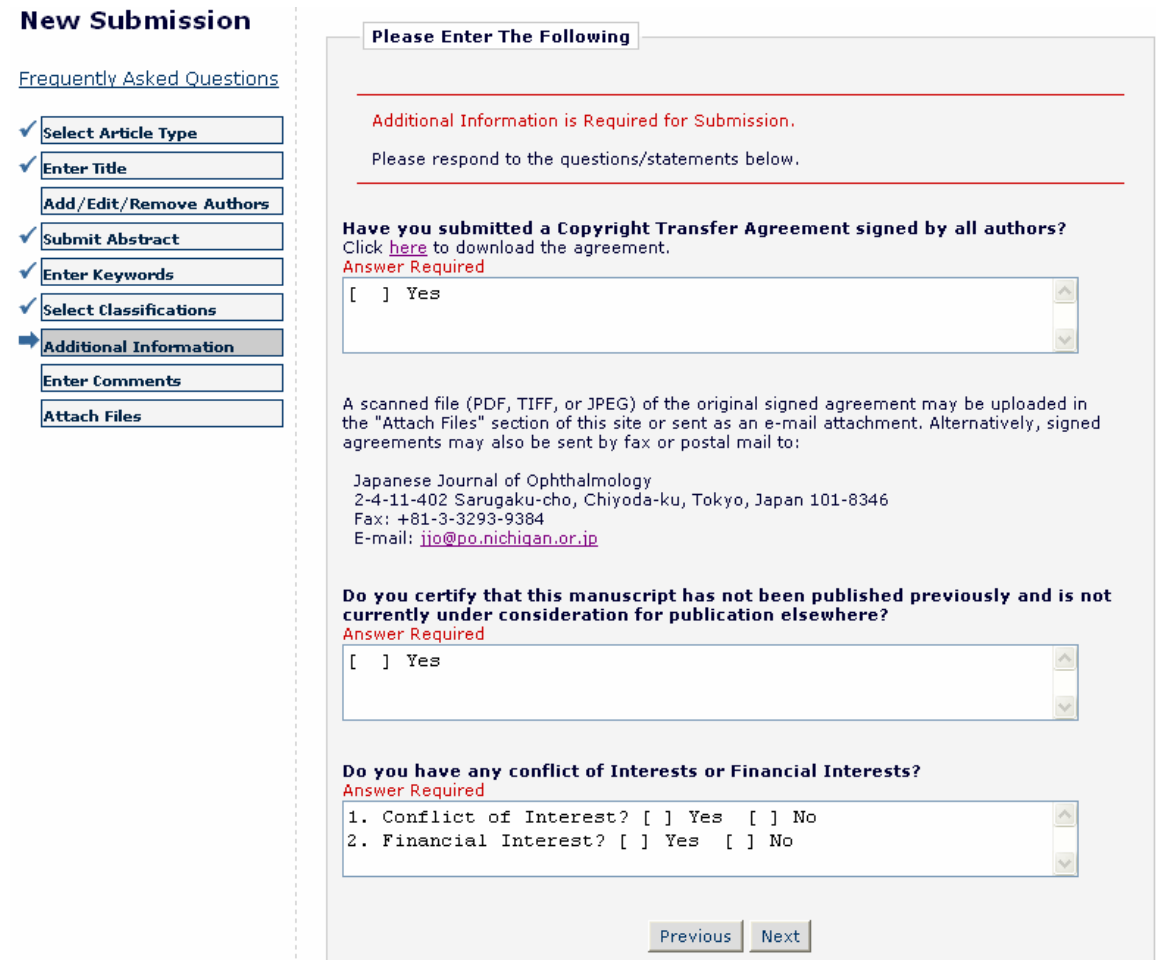

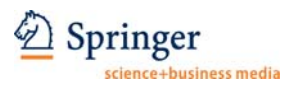

Cover Letter **Next** 

Editorial Manager 2012 12:00 PC

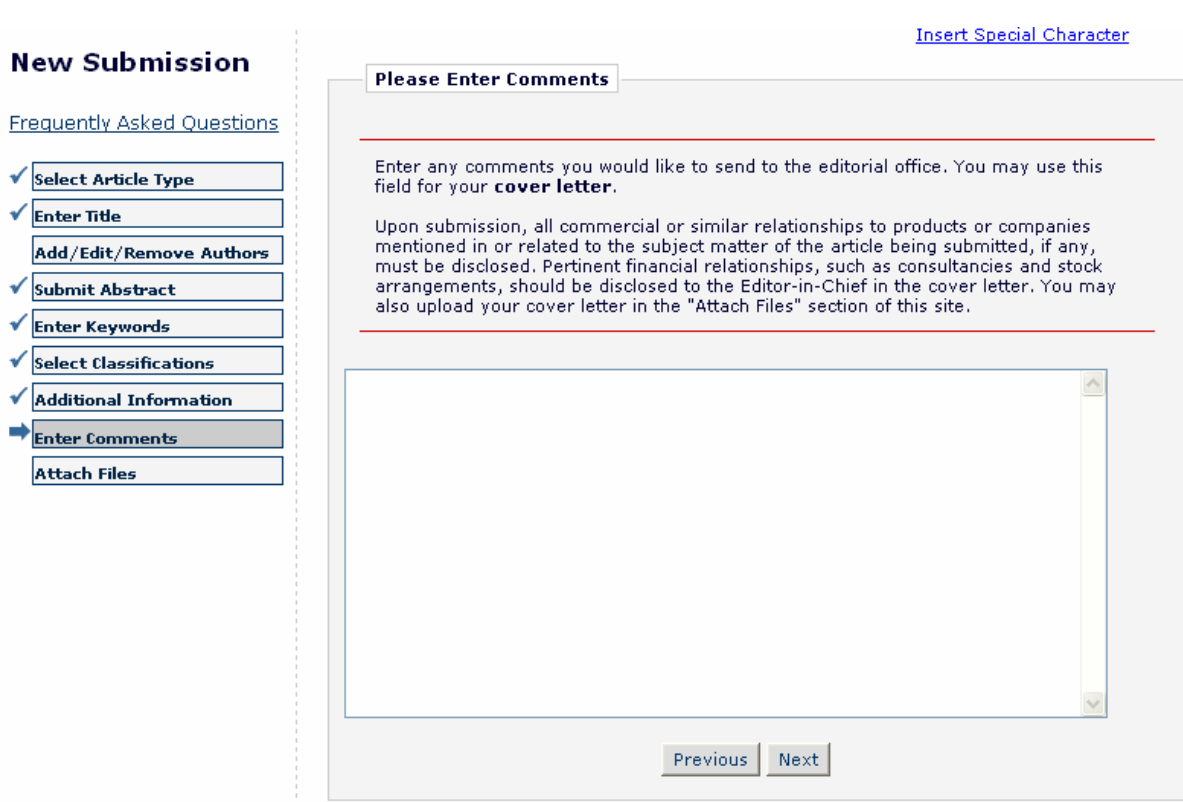

# $\mathsf{Item}$  is the result of the result of the result of the result of the result of the result of the result of the result of the result of the result of the result of the result of the result of the result of the result of Attach This File

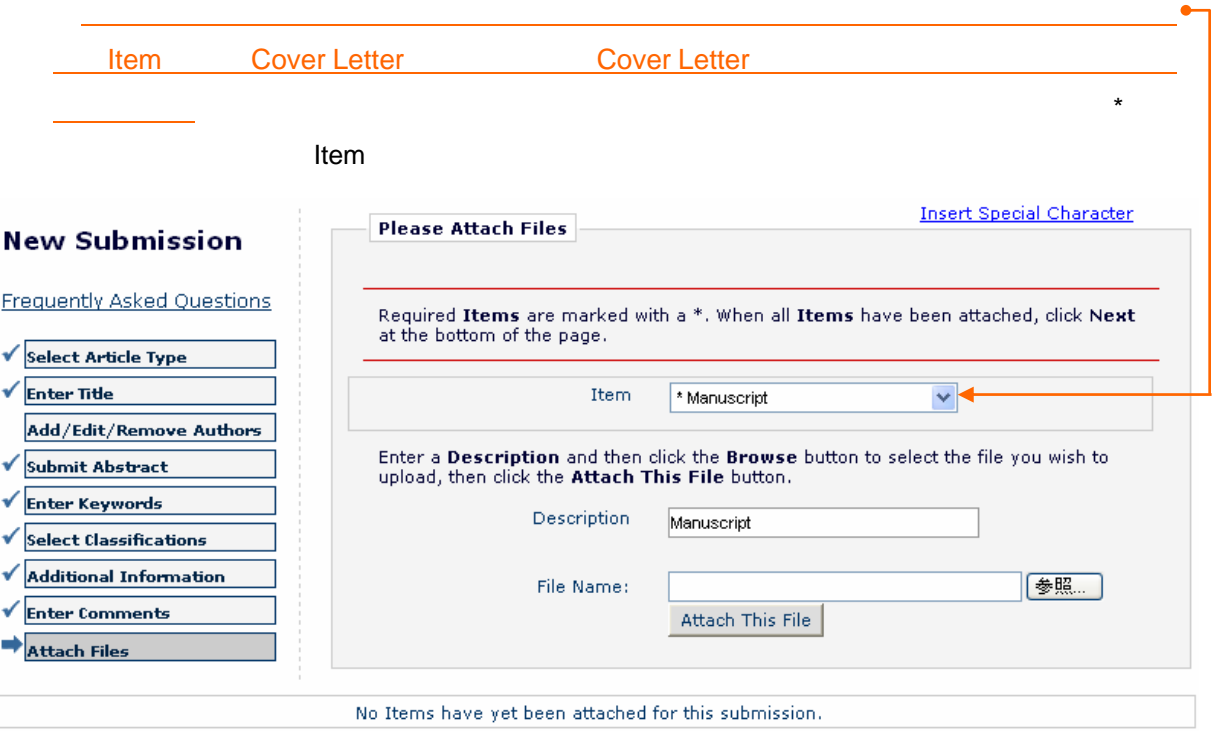

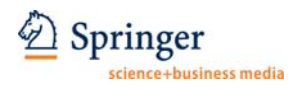

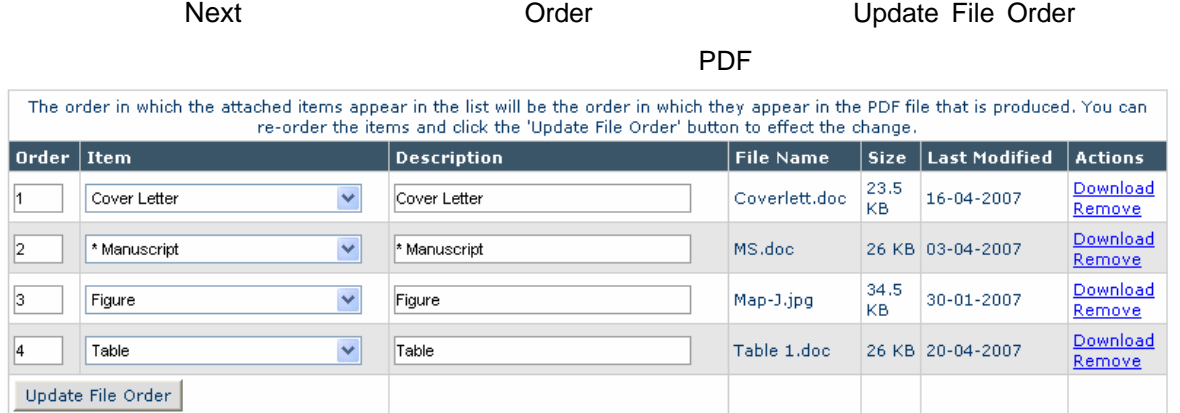

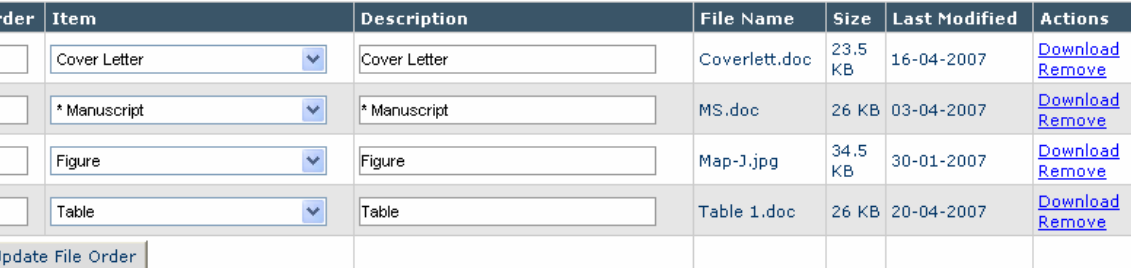

### Previous Next

Build PDF for my Approval

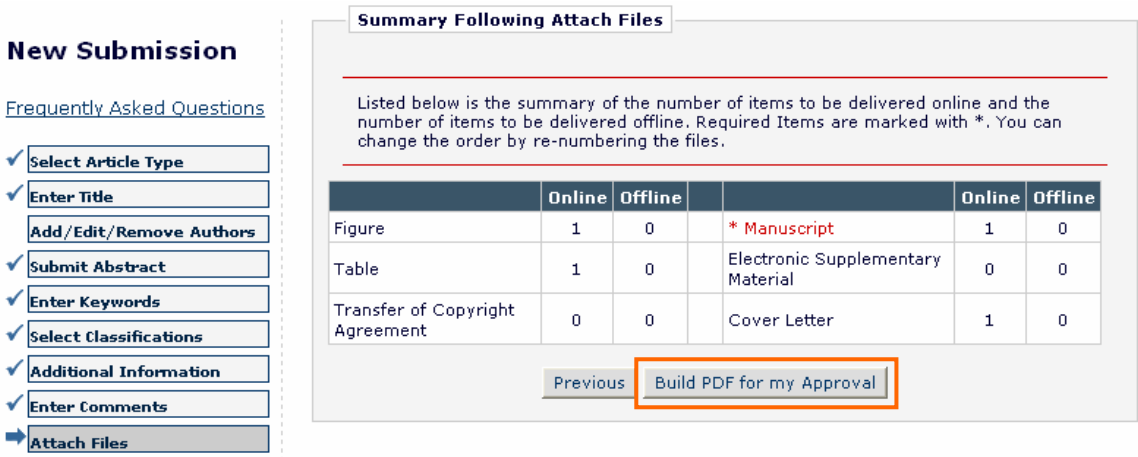

### Submissions Waiting for Author's Approval

文を PDF に変換するのに少し時間がかかります。変換完了はメールでも連絡されますので、メ

Corresponding Author

**Corresponding Author** 

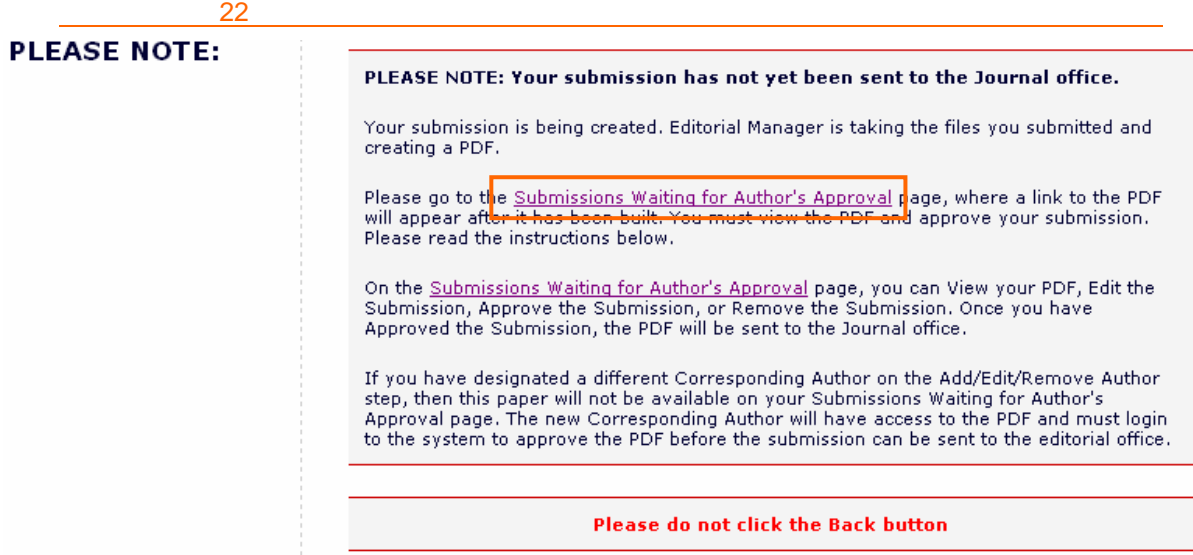

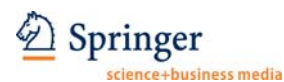

### **Example 3** Action **+**

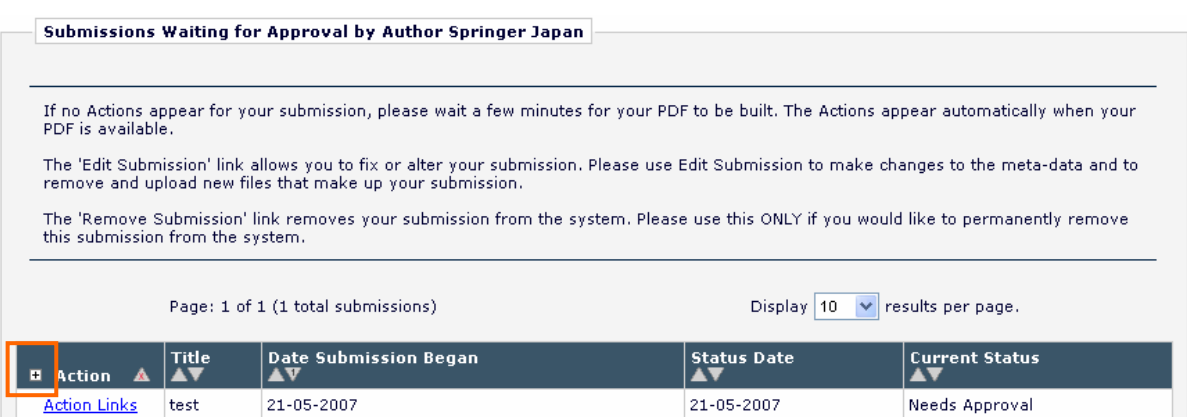

Action View Submission

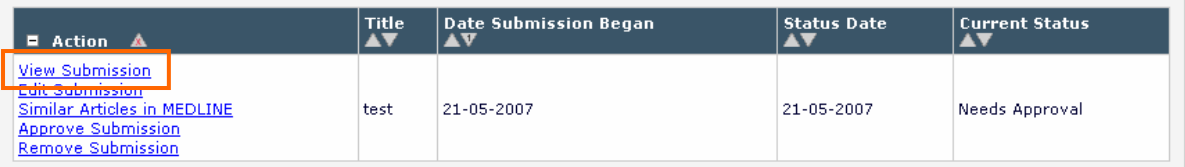

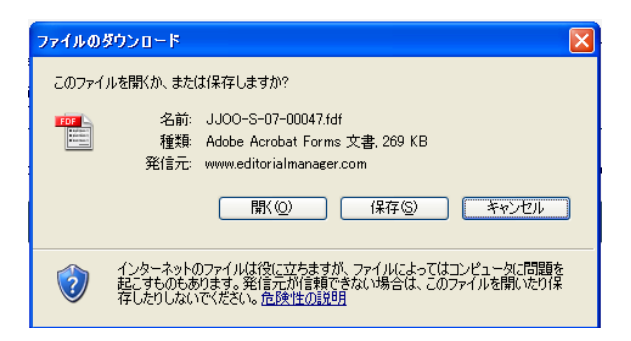

### PDF になるが、これには、図表がまちんと表示されているか。<br>これには、図書がきちんと表示されているか、図書がきちんと表示されているか、図書がきちんと表示されているか。

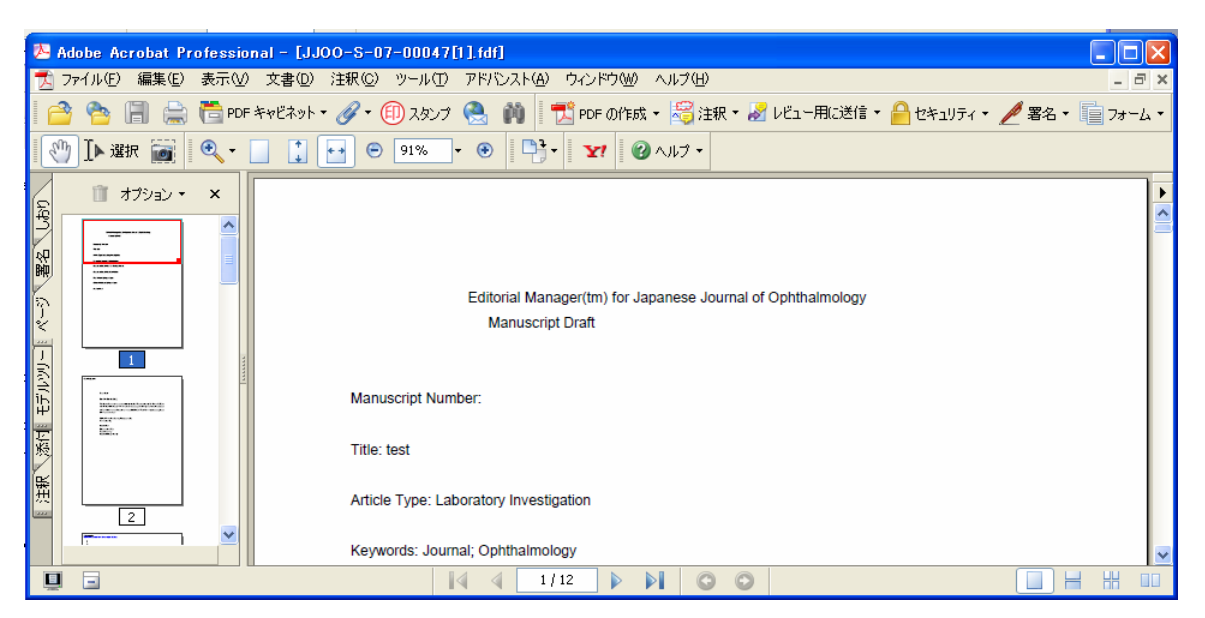

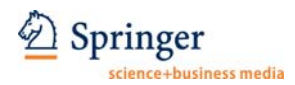

### PDF **ORE** Approve Submission

Edit Submission

View Submission PDF **Approve** 

Submission

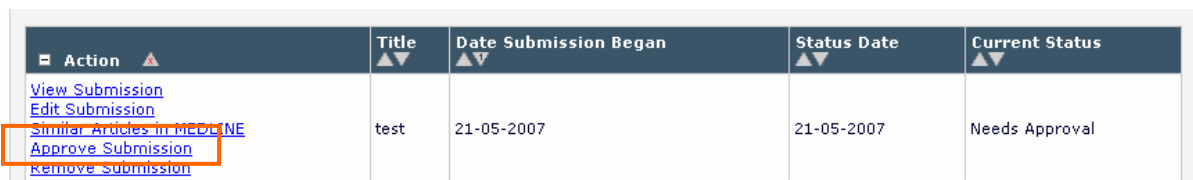

21 OK

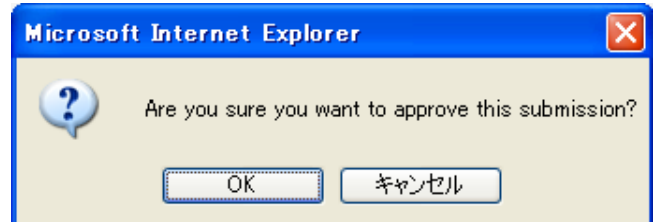

 $22$ 

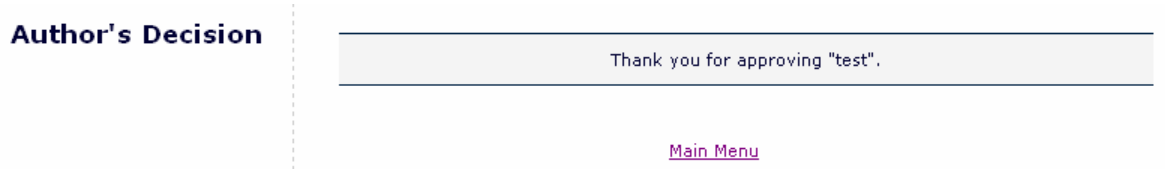

**4**.改訂論文の投稿手続き

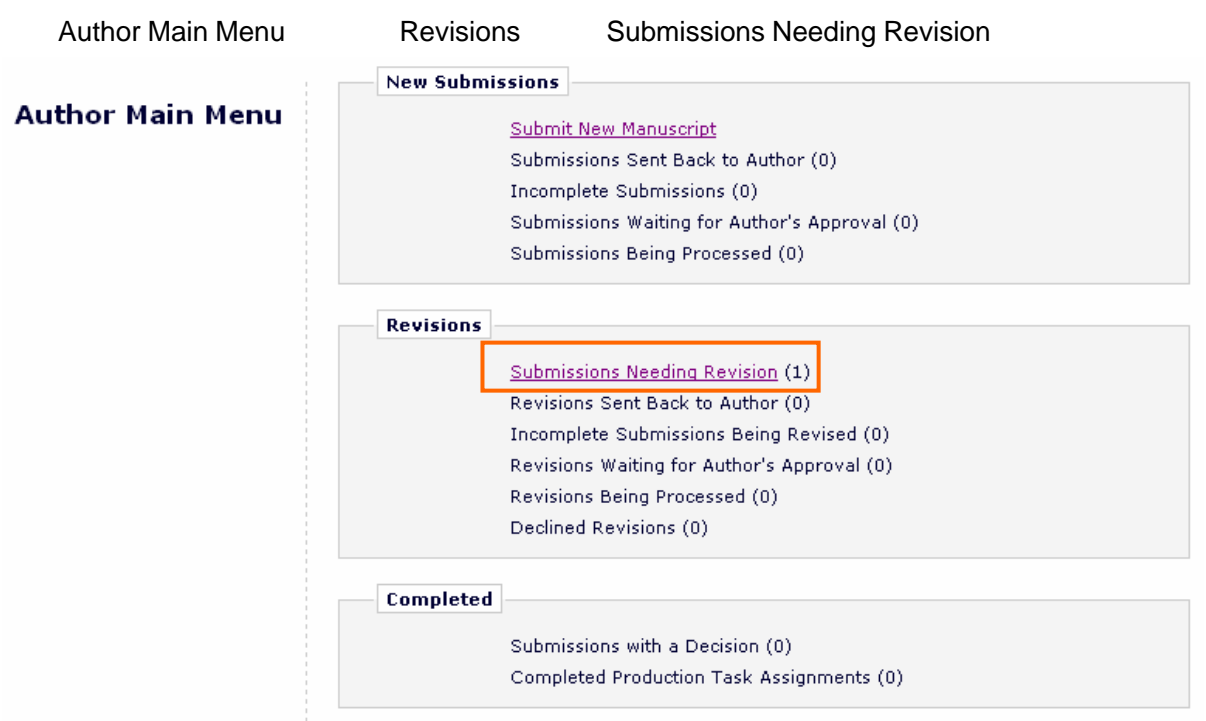

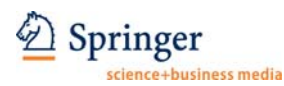

### Action +

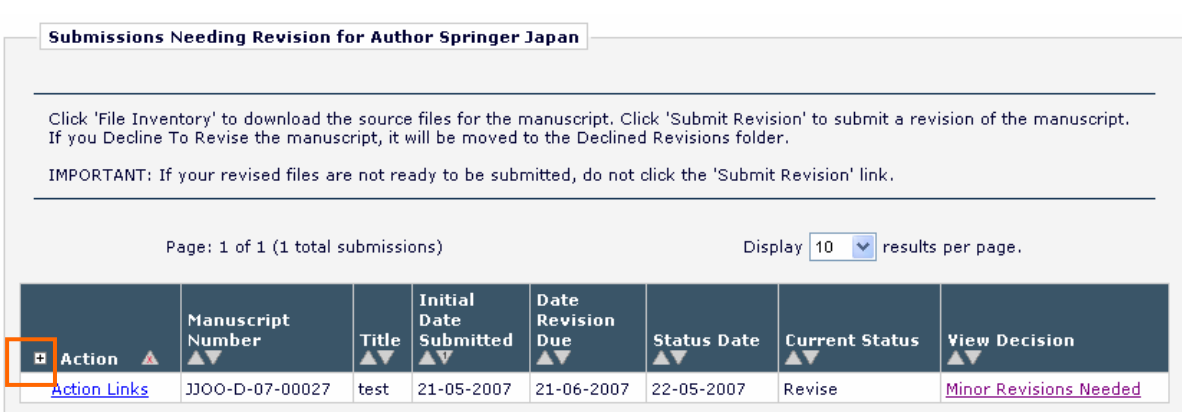

### View Decision

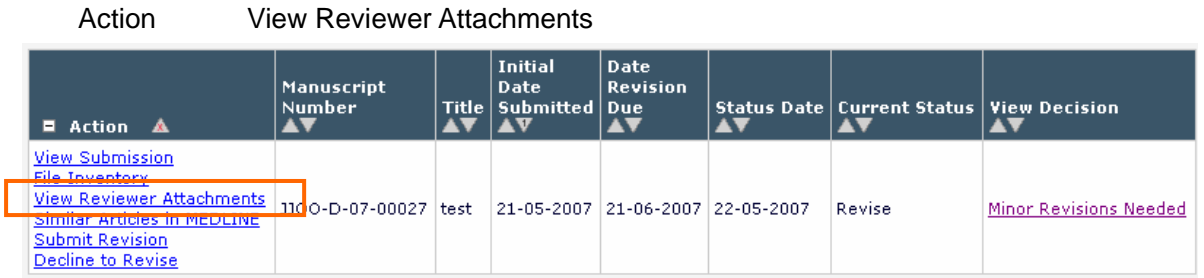

Action Submit Revision

OK

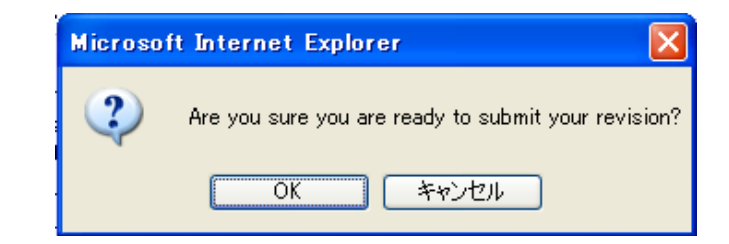

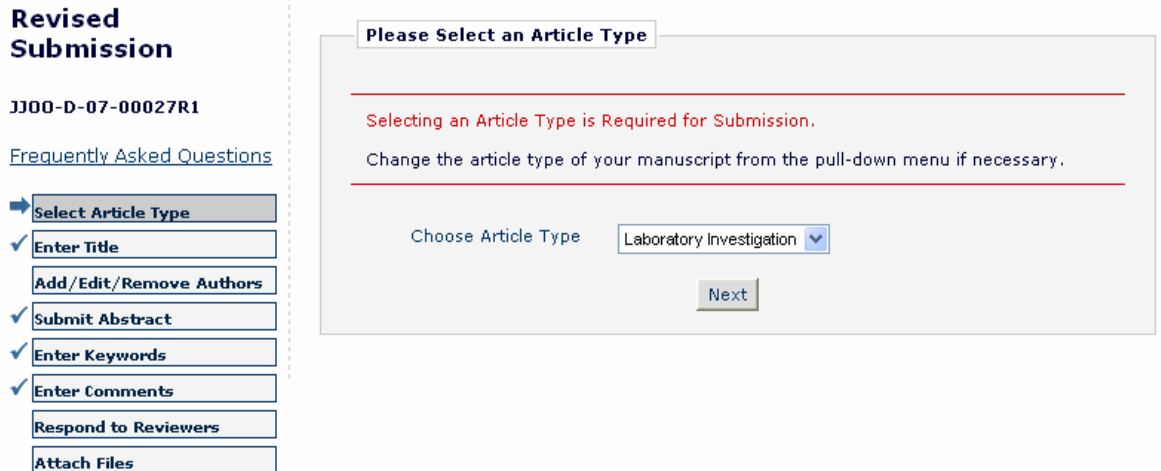

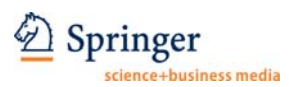

# **5**.投稿論文の審査状況確認 Author Main Menu **Submissions Being Processed** Revisions Revisions Being Processed **New Submissions Author Main Menu** Submit New Manuscript Submissions Sent Back to Author (0) Incomplete Submissions (0) Submissions Waiting for Author's Approval (0) Submissions Being Processed (1)

### **Current Status**

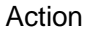

View Submission 
New Submission

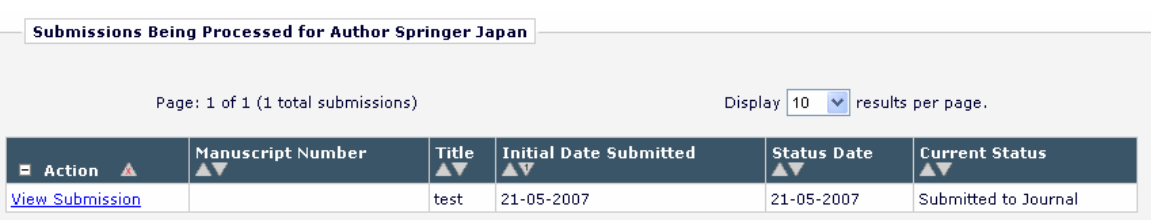